公文系統簽核紀錄輸出 PDF 檔操作說明

(線上差勤系統夾帶公文及簽核紀錄)

## 楊梅國中教務處製作

## Step 1:簽核完成後,點選「便簽」,並「列印」。

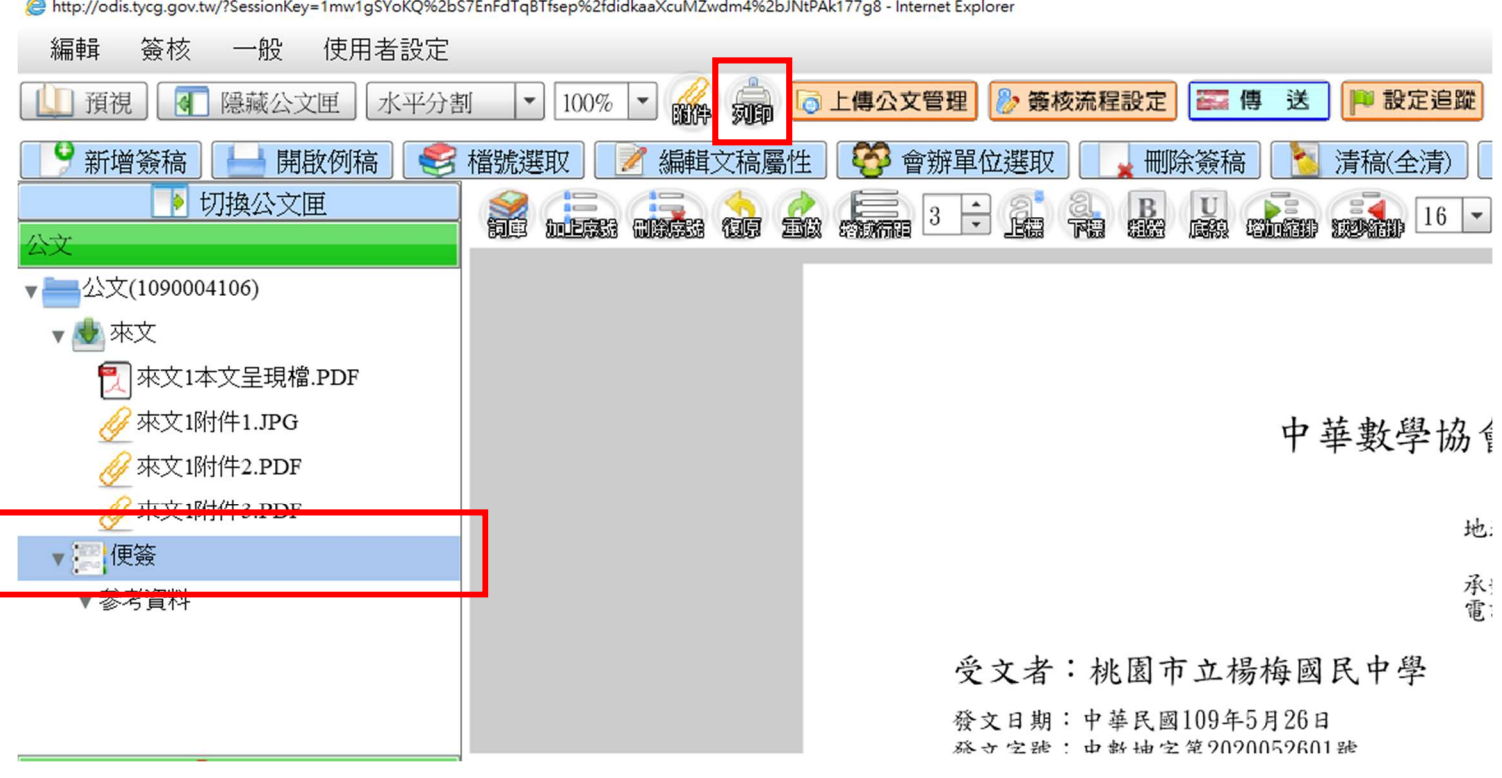

## Step 2:選擇列印項目,建議可只列印「批核軌跡」及「批核意見」即可。

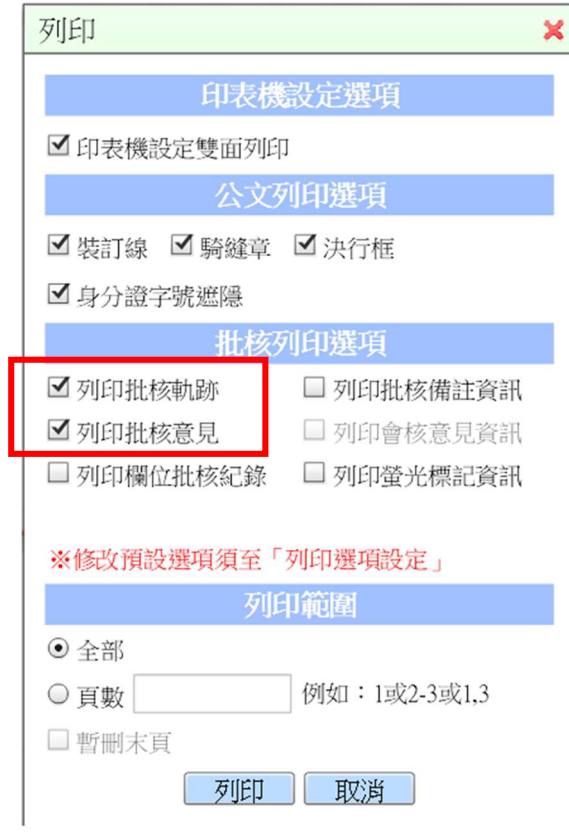

Step 3:選擇內建列表機「(Microsoft Print to PDF)」,並按「列印」。

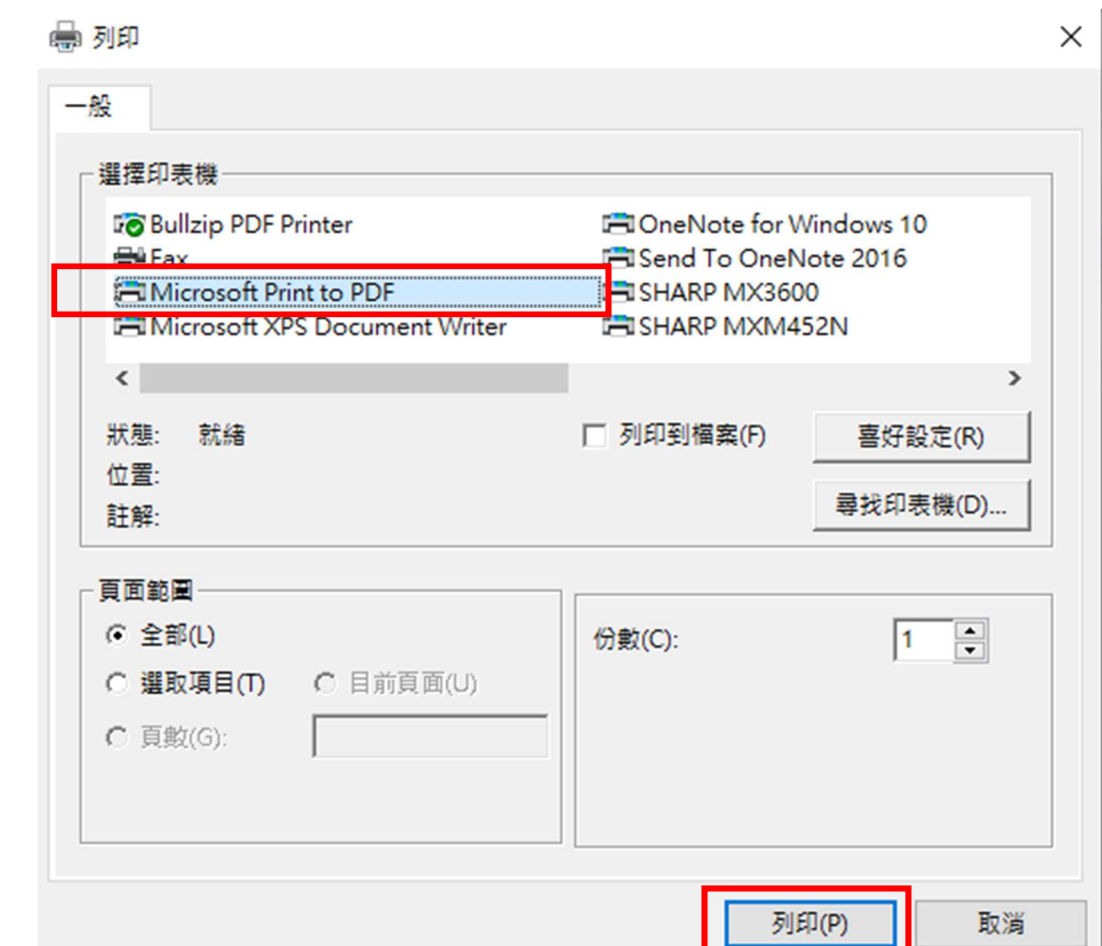

## Step 4:選擇「儲存位置」,完成輸出。

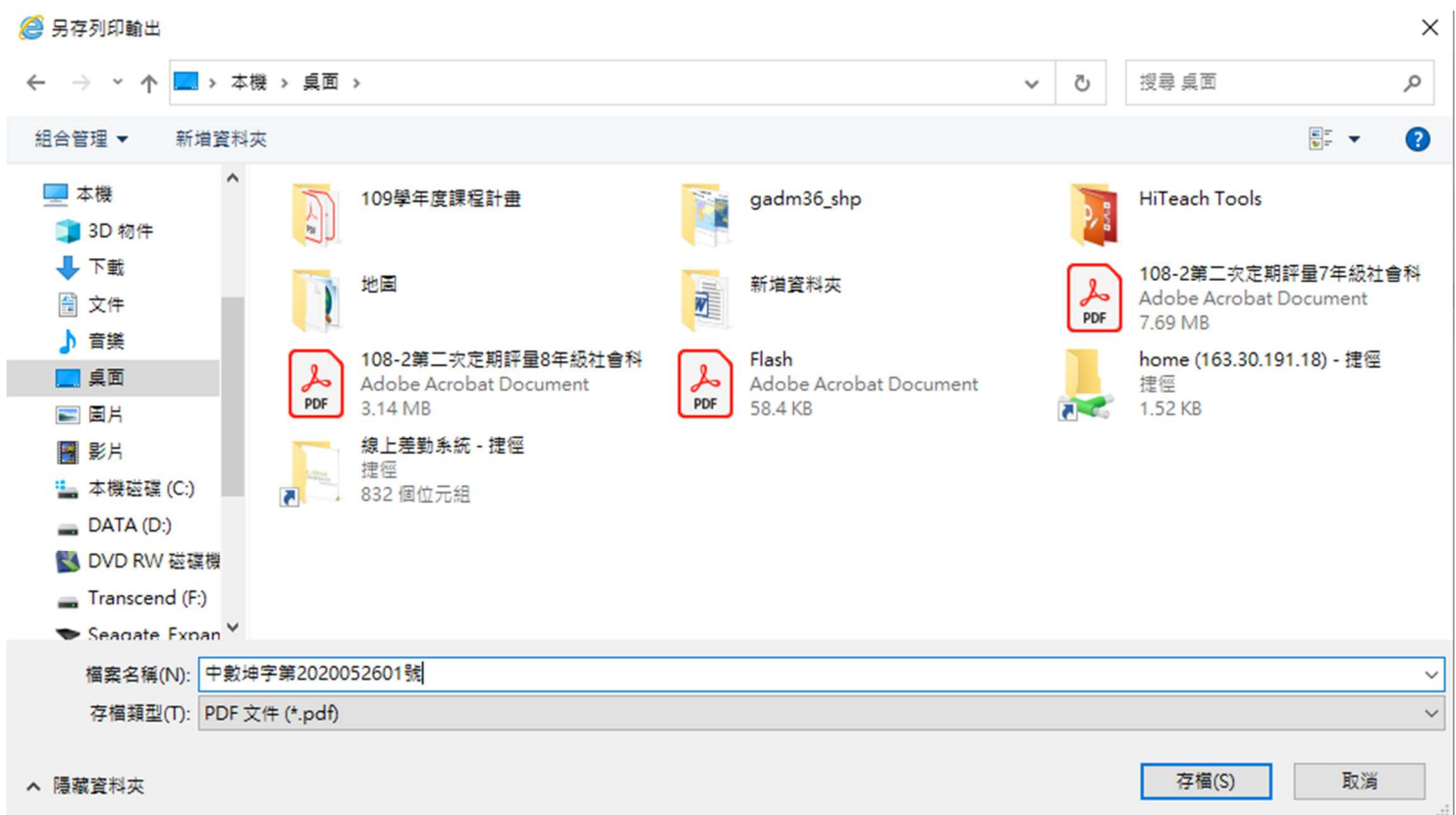